快測ナビ。Adv

基 本 操 作 マニュアル

# **だれでもできる 快測ナビ Adv [GNSS 接続編]**

GNSS 接続および「GNSS モード」について

GNSS 接続および「GNSS モード」は、『快測ナビ Adv』をお持ちの場合のみ、ご利用いただけます。

#### 目 次

#### □ GNSS 接続編について

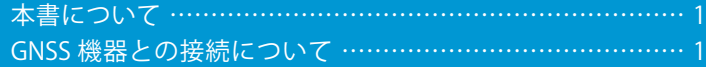

#### □ GNSS 機器と接続する

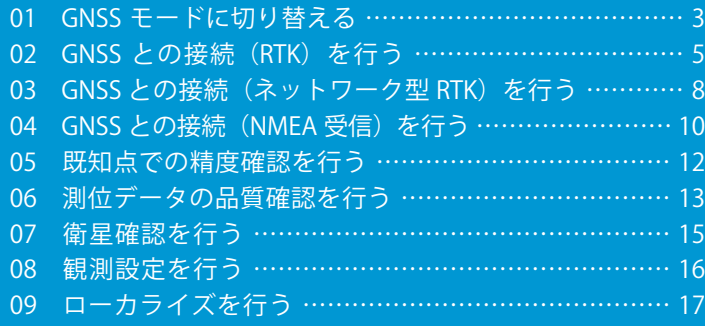

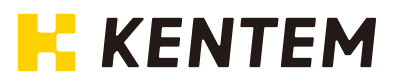

## <span id="page-1-0"></span>**本書について**

本書では、快測ナビ Adv にて GNSS 機器と接続する手順や設定等について解説します。 各機能の操作手順については、「だれでもできる快測ナビ 基本操作マニュアル」をご確認ください。

### **GNSS 機器との接続について**

#### ■接続可能な GNSS 機器

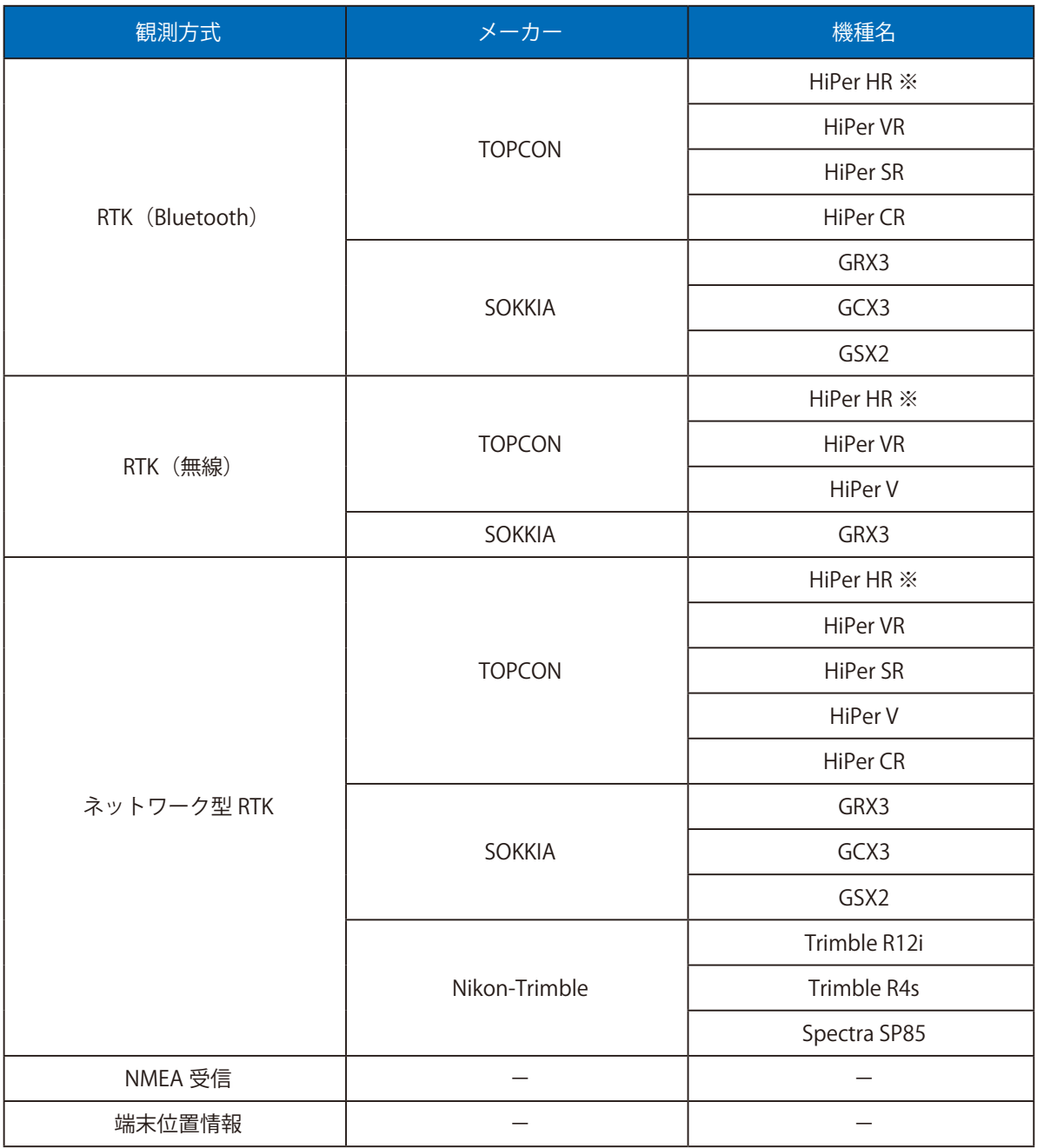

1

※ TILT 機能は使用できません。

■観測方式について

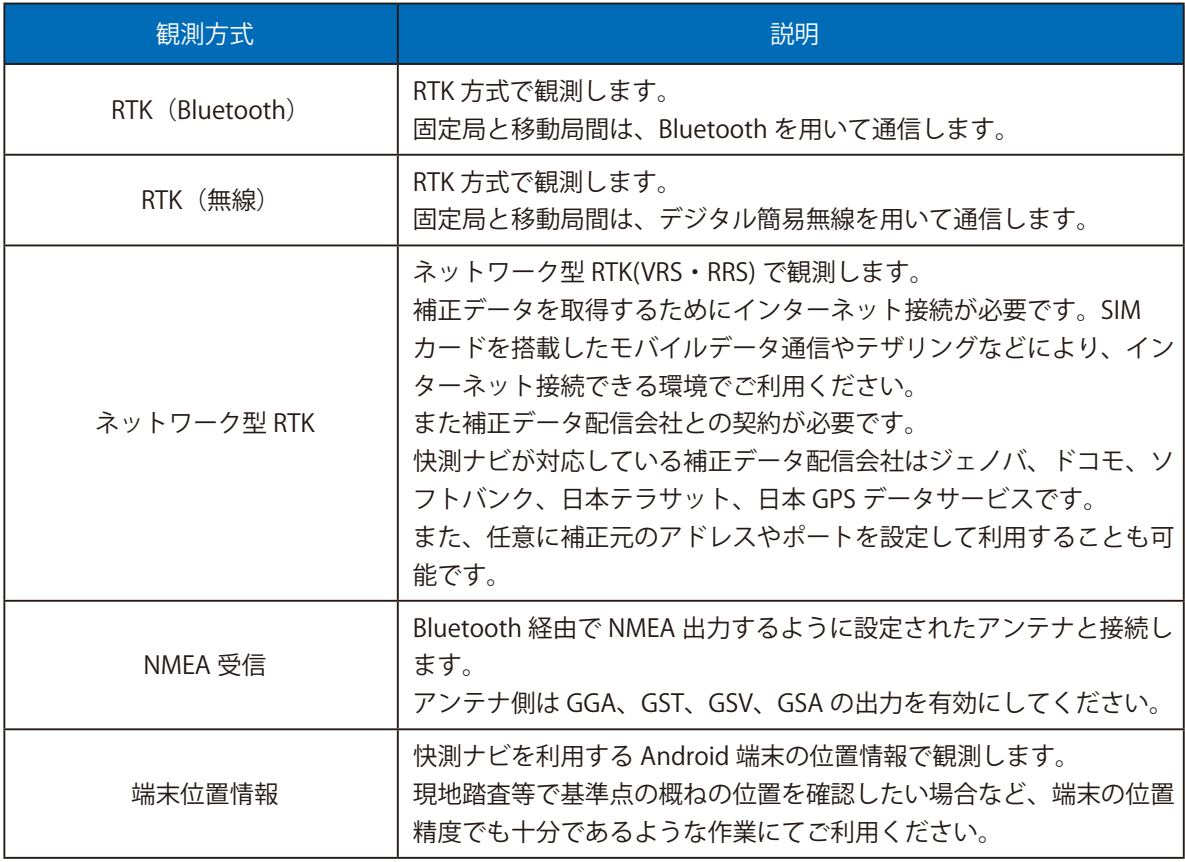

#### ■平面直角座標系について

GNSS 機器を使用して観測するには、測位した緯度経度を現場座標に変換するため、平面直角座標系が必要 となります。

新規現場作成時に、[座標参照系]タブの[平面直角座標系]を設定してください。

また、現場作成後に座標系を変更することはできませんので、ご注意ください。

<span id="page-3-0"></span>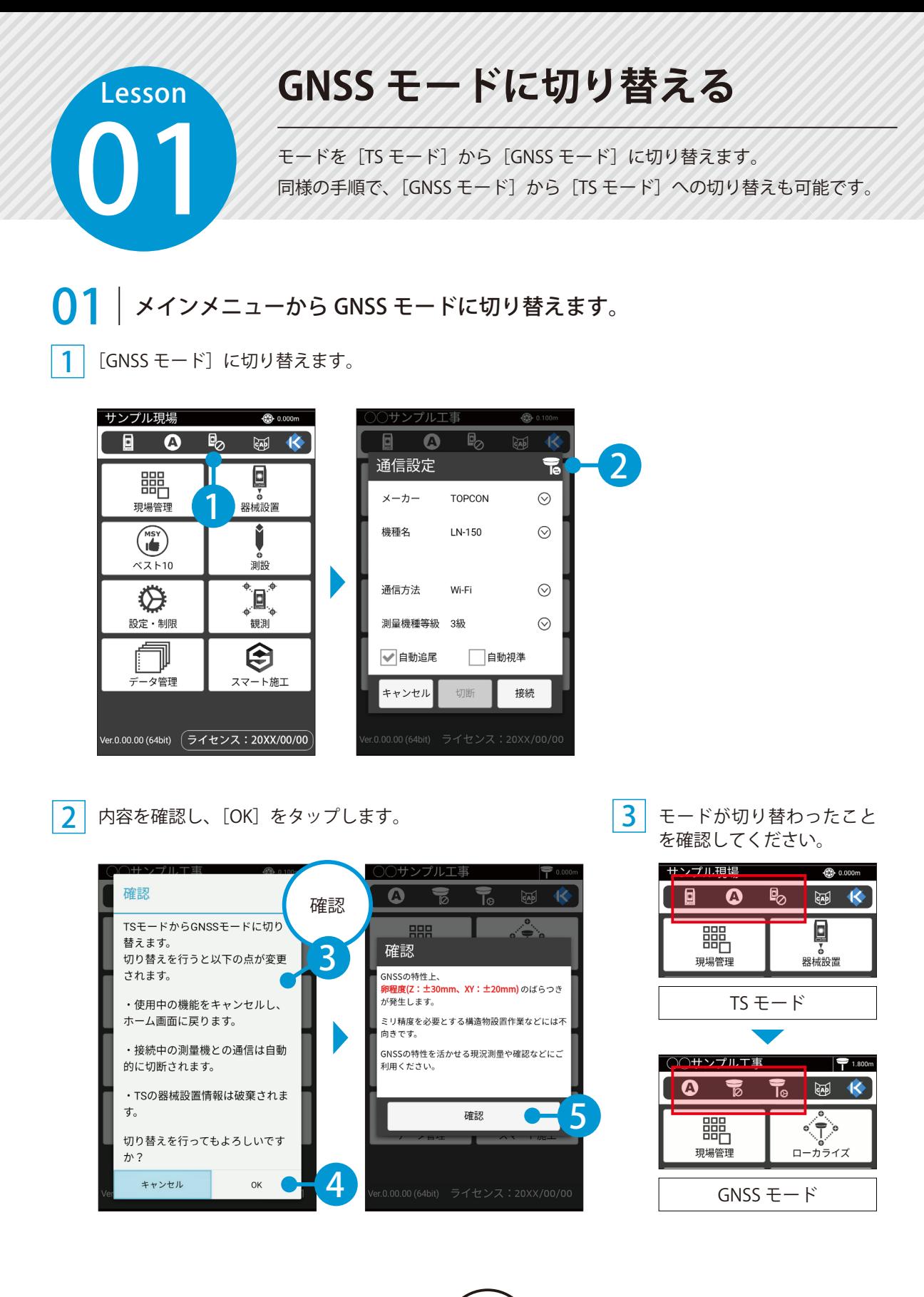

#### 接続画面でのモード切替について

TS モードの通信設定画面や、GNSS モードの GNSS 接続画面でも右上のアイコンからモードを切り替える ことができます。

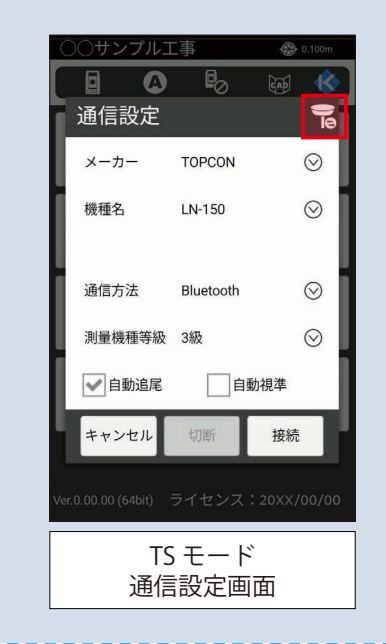

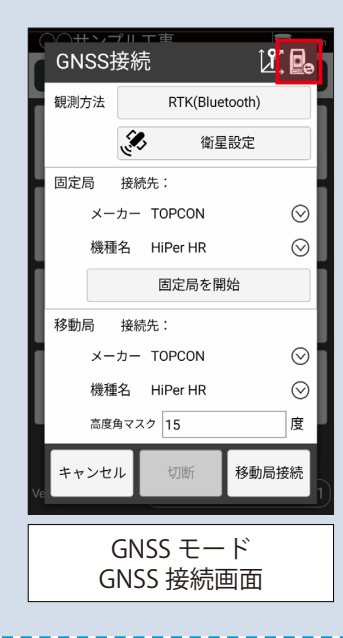

# **GNSS との接続(RTK)を行う**

02 快測ナビと GNSS を接続し、RTK 方式(Bluetooth または無線)を用いて、観 測します。

観測方式を選択し、GNSS の機種名を選択します。

1 | ツールバーの [GNSS 接続] をタップします。

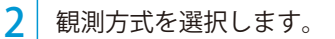

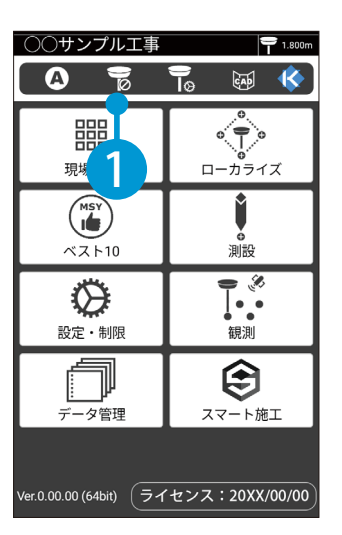

<span id="page-5-0"></span>**Lesson** 

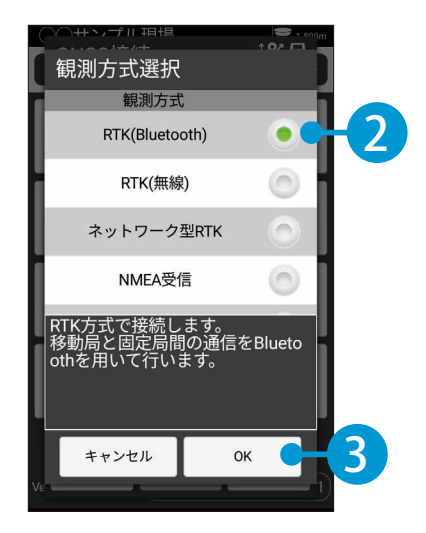

#### 3 固定局と移動局のメーカーと機種名を選択します。

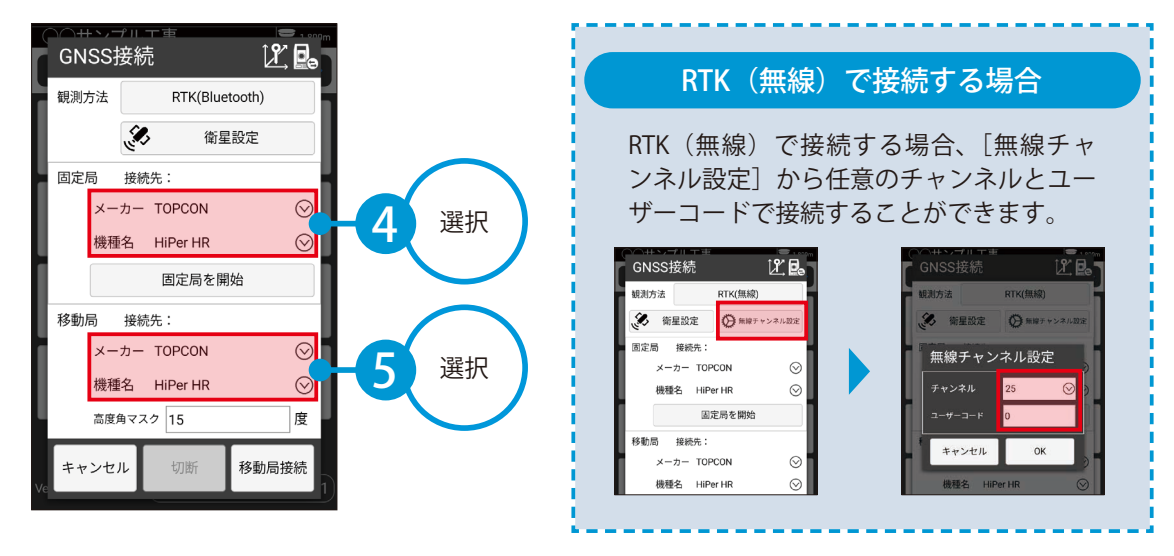

∩フ | 固定局を開始します。

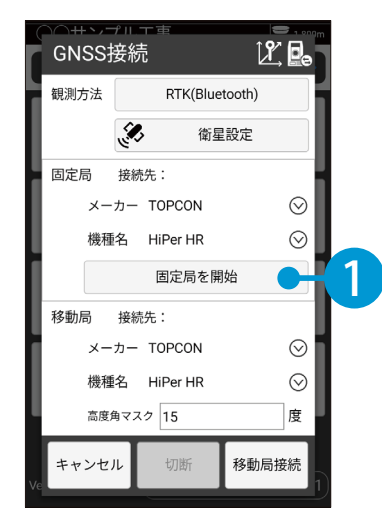

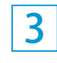

3 アンテナ高を入力し、高度角 マスクを確認します。

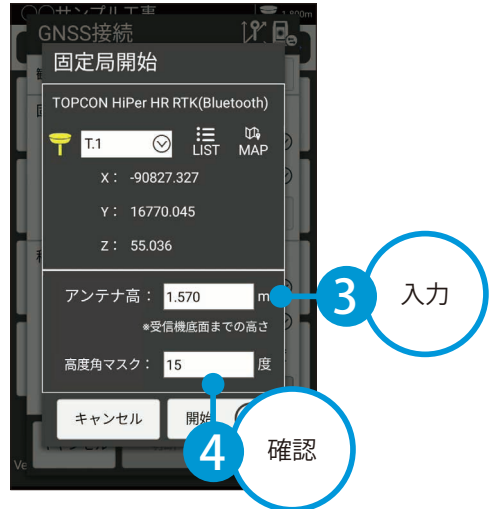

[固定局を開始]をタップします。 2 つ 固定局の座標値を [LIST] または [MAP] から 選択します。

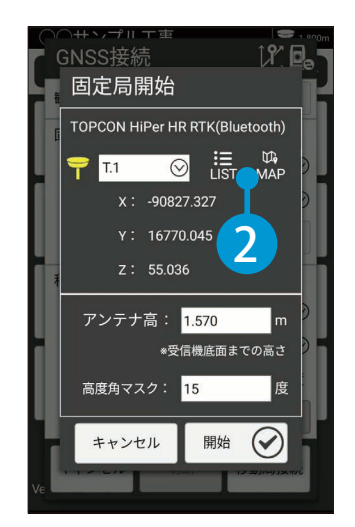

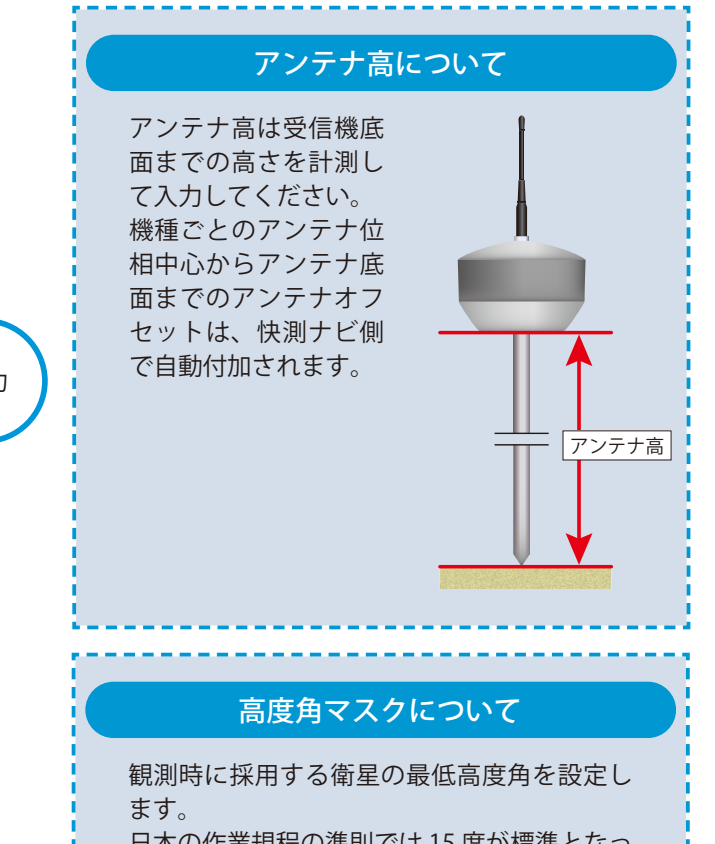

日本の作業規程の準則では 15 度が標準となっ ています。

4 [開始]をタップし、固定局の接続先を選択します。

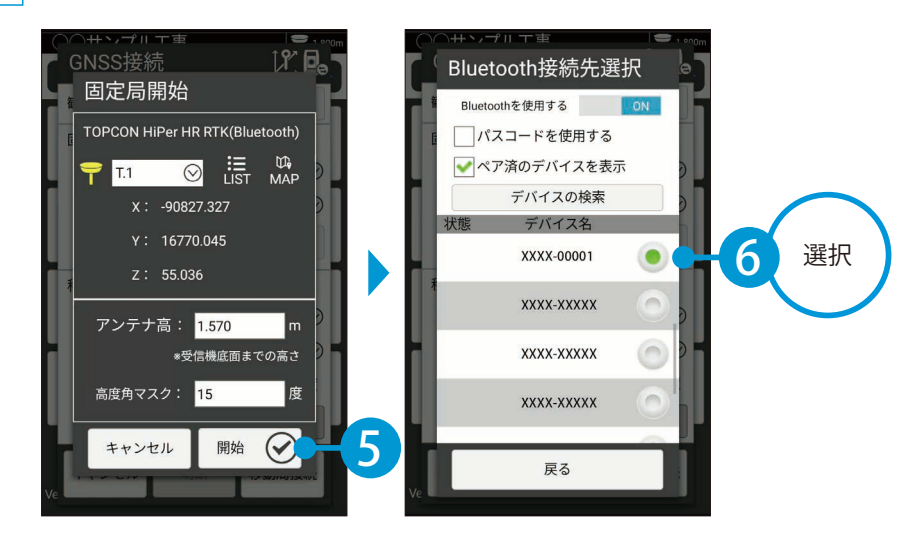

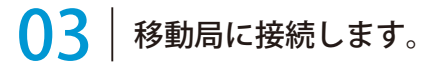

 $\overline{\begin{matrix}1\end{matrix}}$  移動局の高度角マスクを確認し、[移動局接<br>—— 続]をタップします。

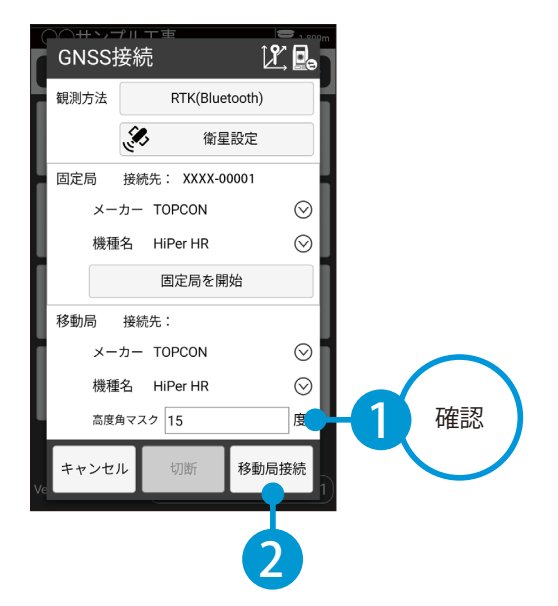

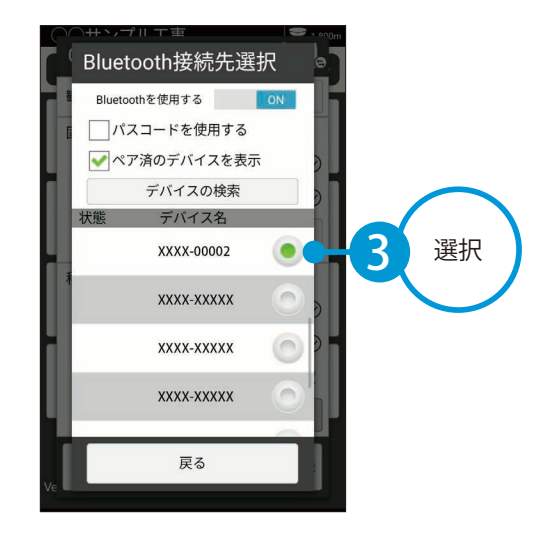

2 移動局の接続先を選択します。

<span id="page-8-0"></span>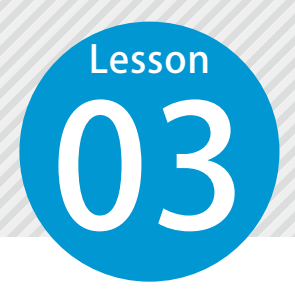

### **GNSSとの接続(ネットワーク型 RTK)を行う**

03 快測ナビと GNSS を接続し、ネットワーク型 RTK 方式を用いて観測します。

観測方式を選択し、GNSS の機種名を選択します。

ツールバーの[GNSS 接続]をタップします。 | 2 |

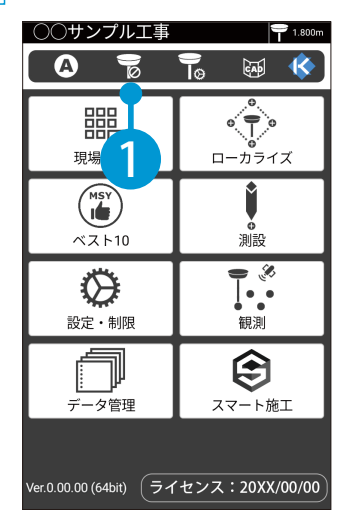

[ネットワーク型 RTK]を選択します。

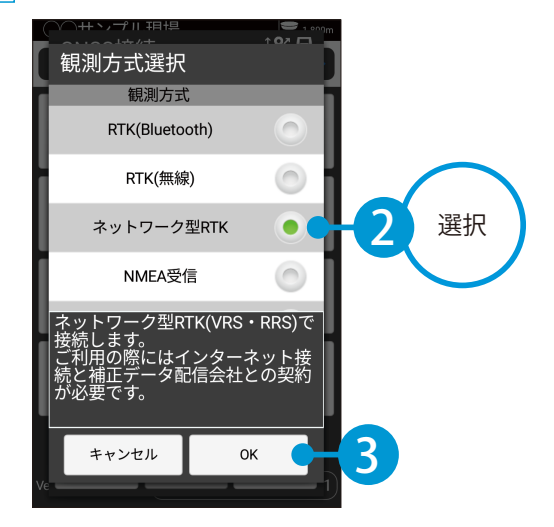

3

1

移動局のメーカーと機種名を選択します。

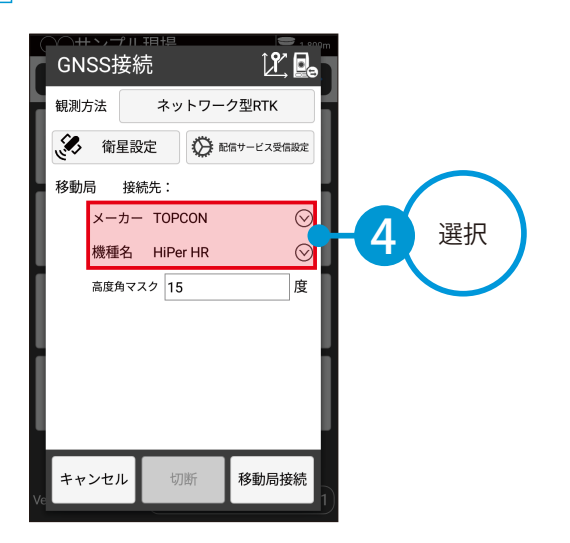

● ● 本正データ配信の設定を行います。

[配信サービス受信設定]をタップします。

1

1

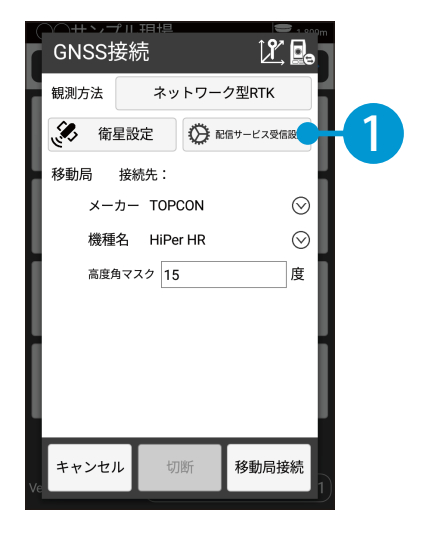

2 配信元を選択し、「ログイン ID」「パスワード」 「マウントポイント」を設定します。

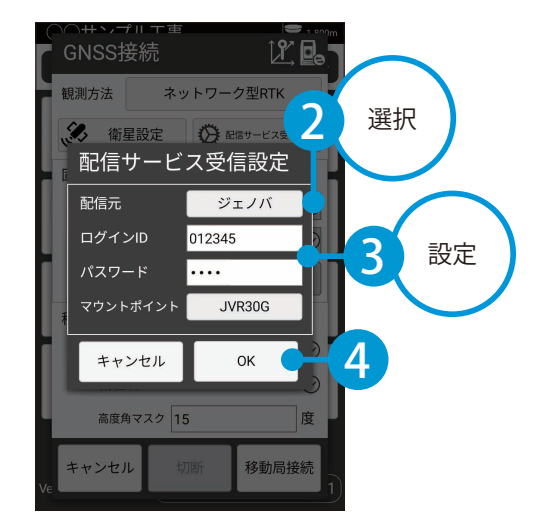

● 13 | 移動局に接続します。

移動局の高度角マスクを確認し、[移動局接 続]をタップします。

移動局の接続先を選択します。

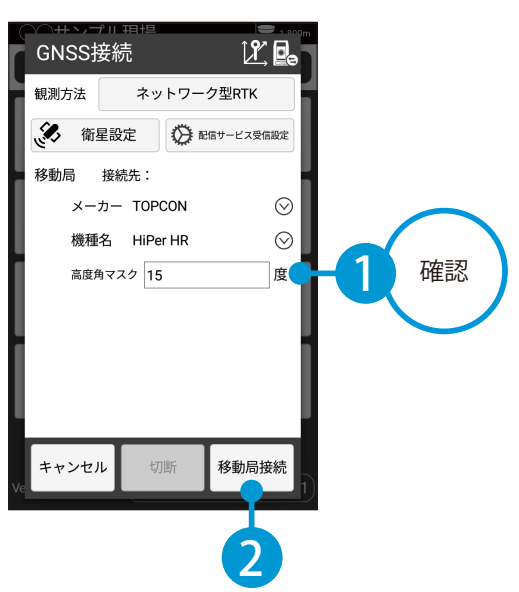

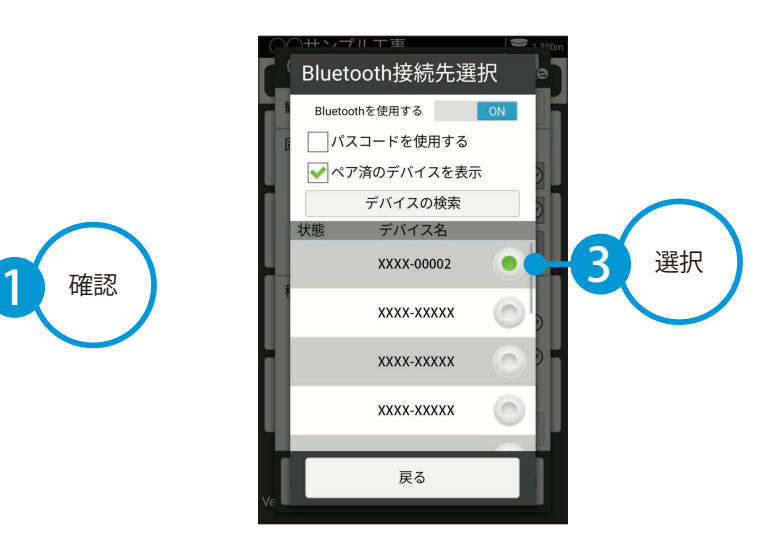

 $\mathcal{P}$ 

<span id="page-10-0"></span>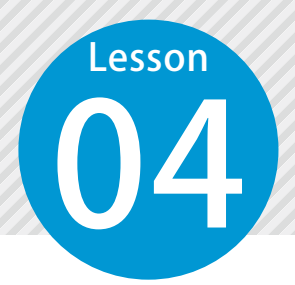

# **GNSS との接続(NMEA 受信)を行う**

04 快測ナビと GNSS を接続し、NMEA 受信方式を用いて観測します。

#### NMEA 受信方式の設定について

快測ナビと GNSS を NMEA 受信で接続する場合は、以下の3つの項目を事前に設定する必要があります。

1 **補正(Ntrip)の設定をアンテナ側のアプリで行う** アンテナが配信サービスの補正情報を受信できるように設定してください。

#### 2 **インターネットに繋がる環境を構築する**

アンテナに SIM カードが挿入されている、アンテナが Wi-Fi に接続されている等、インターネットに 繋がる環境を用意し、インターネットに繋がるように設定してください。

#### 3 **NMEA 出力に関わる設定を行う**

出力する情報、出力する方法等をアンテナ側のアプリで設定してください。

- ・出力情報は GGA、GST、GSV、GSA が必要です。
- ・出力方法は Bluetooth のみ対応しています。

※ アンテナの設定、アンテナのアプリの操作についてのお問い合わせは弊社では対応できかねま す。アンテナの各メーカーにお問い合わせください。

10

#### 01 観測方式を選択し、受信機に接続します。

ツールバーの[GNSS 接続]をタップします。 2 2 [NMEA 受信]を選択します。

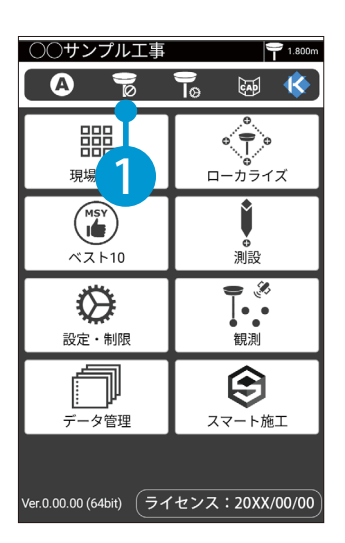

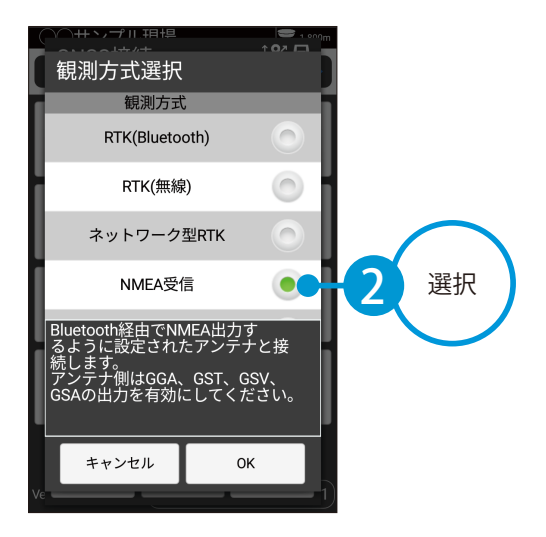

<mark>3</mark> アンテナオフセット値を入力し、[移動局接 <mark>4</mark> 受信機の接続先を選択します。<br>第二次のアプレます。

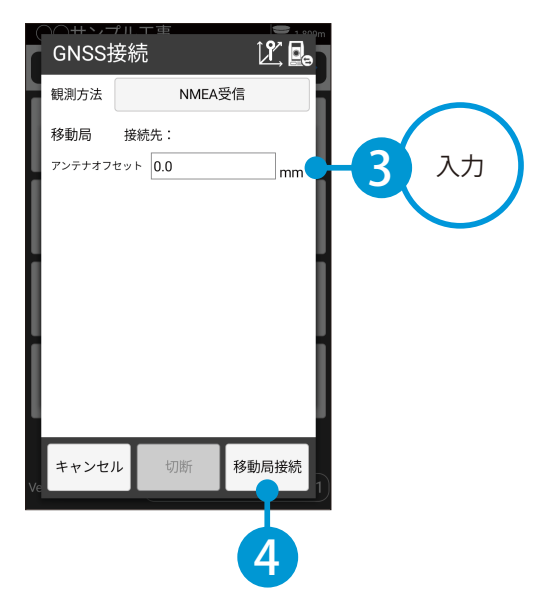

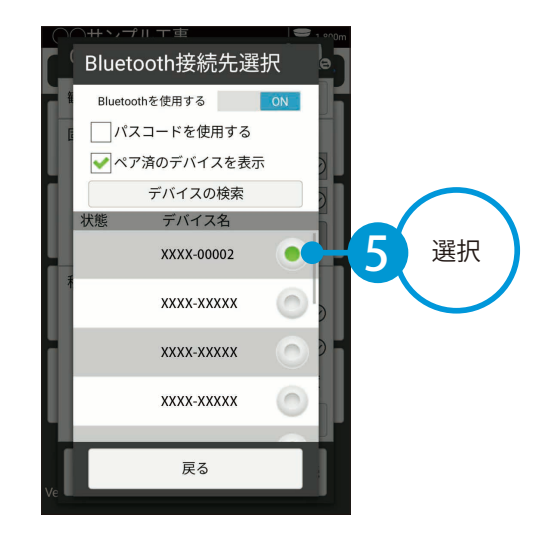

<span id="page-12-0"></span>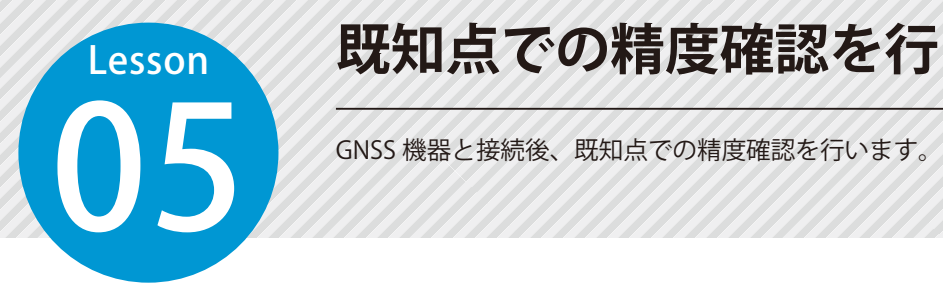

### **既知点での精度確認を行う**

01 精度確認する既知点を選択して観測します。

GNSS 機器との接続完了後、[LIST]または [MAP]から確認する既知点を選択します。

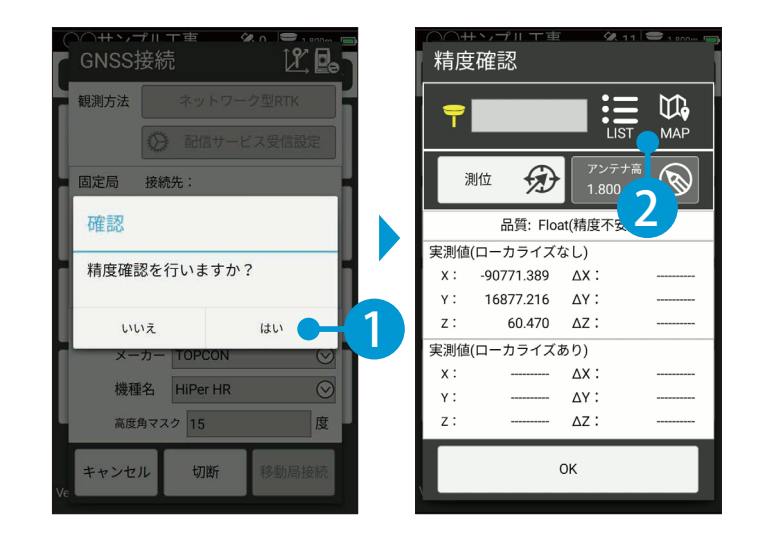

1

2 既知点に GNSS アンテナを設置し、既知点座標と GNSS の測位座標の差を確認します。

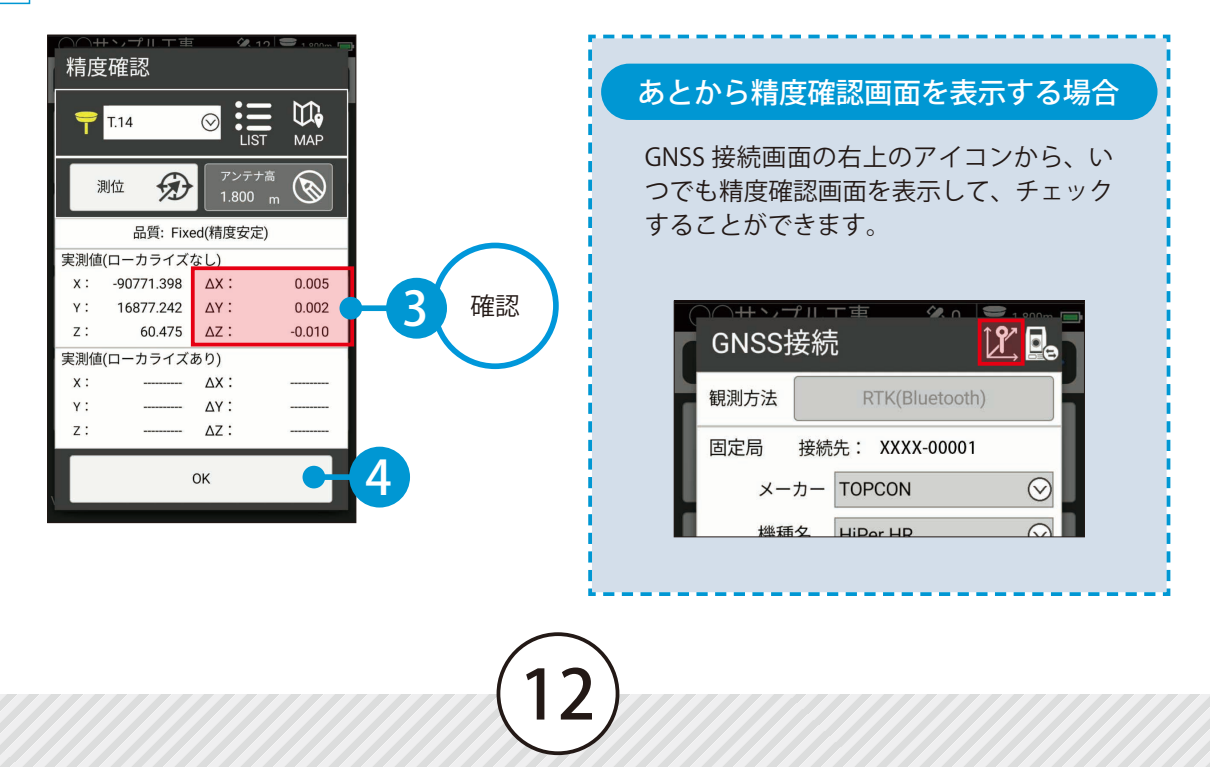

<span id="page-13-0"></span>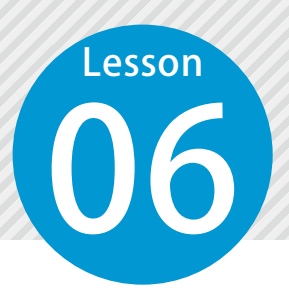

# **測位データの品質確認を行う**

06 ツールバーの[測位品質]で、現在の測位品質の状態を確認します。 また品質確認画面で、測位品質に関する各種のステータスを確認します。

01 測位品質の状態を確認します。

1 ツールバーの [測位品質]のアイコンを確認します。

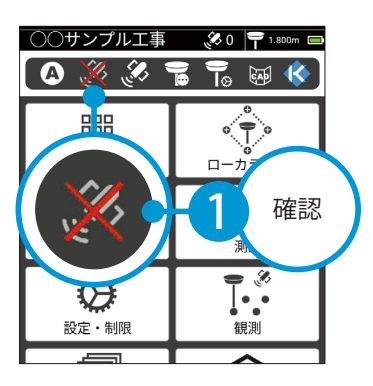

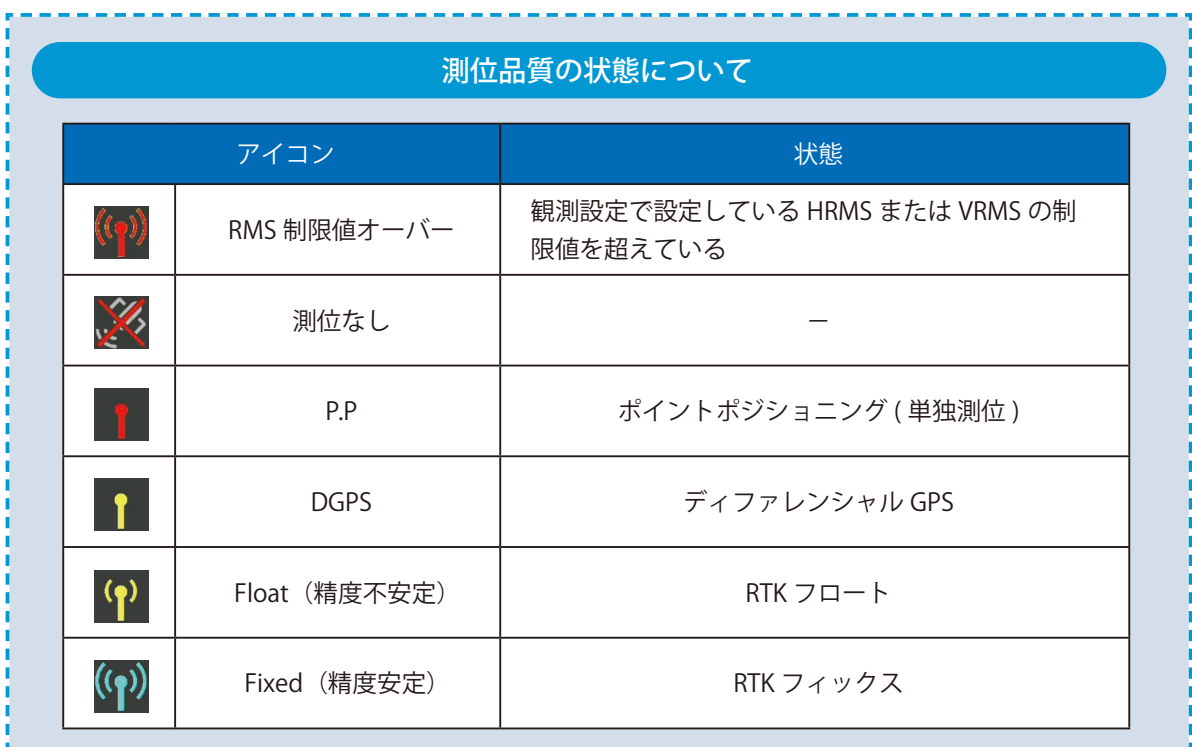

 $\overline{\text{O2}}$  | 測位品質の各種ステータスを確認します。

○○サンプル工事

 $\bullet$  (p)

 $\mathbf{r}$ 

1 ツールバーの [測位品質] をタップし、品質確認画面を確認します。

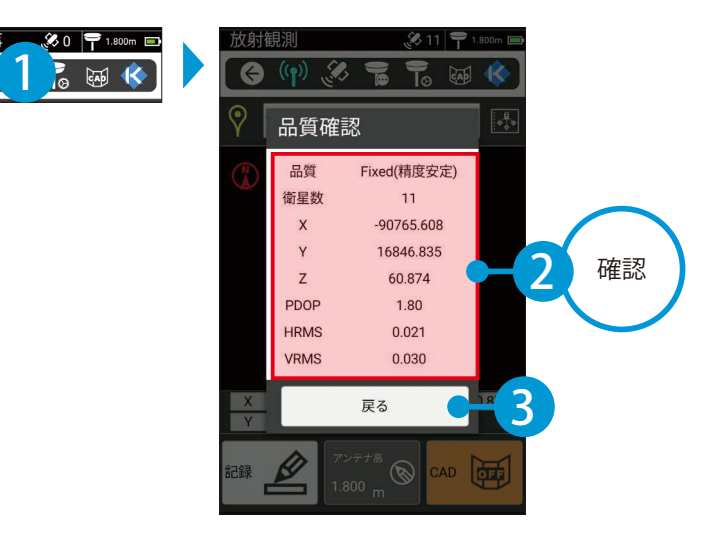

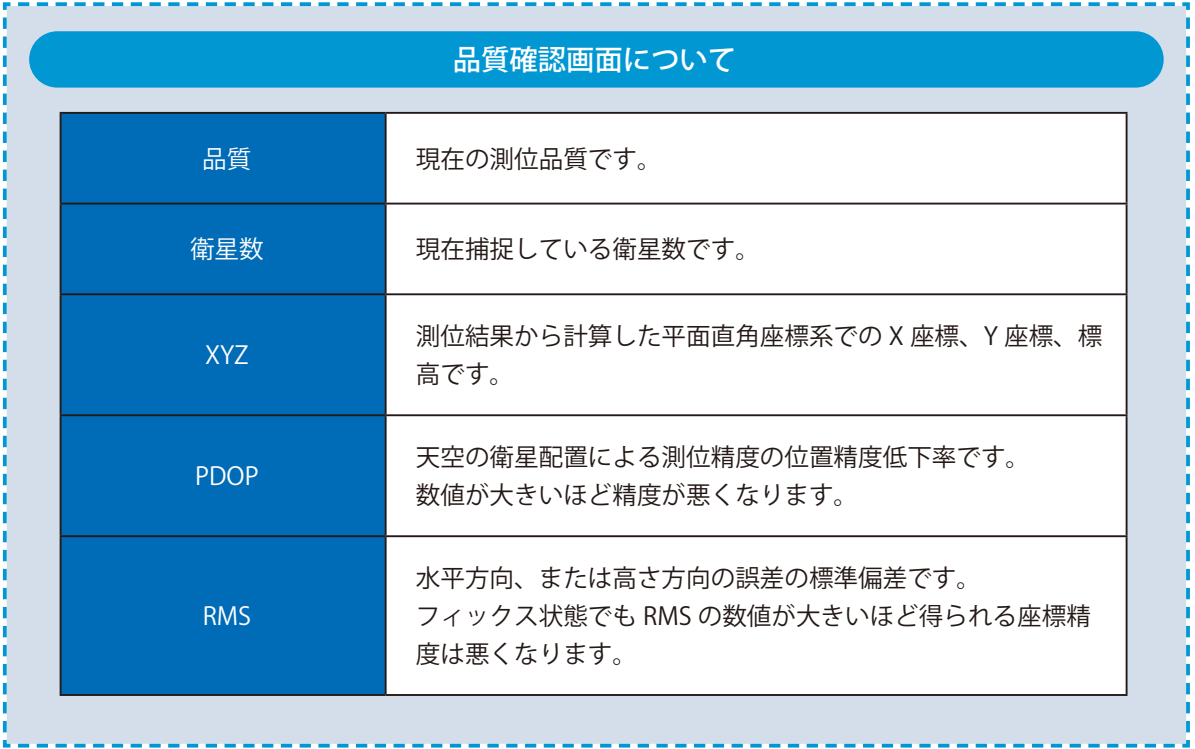

**衛星確認を行う**

衛星確認画面で、衛星情報や天空図を確認します。

#### 衛星情報を確認します。

<span id="page-15-0"></span>**Lesson** 

ツールバーの[衛星確認]をタップし、衛星情報を確認します。

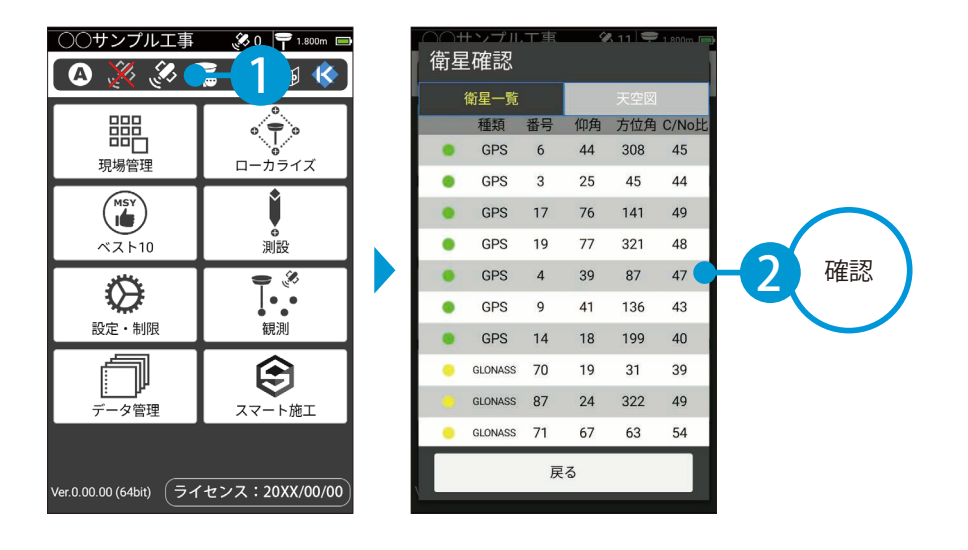

### $\mathbf{02} \mid \mathbf{F}$ 空図を確認します。

[天空図]をタップし、天空図を確認します。

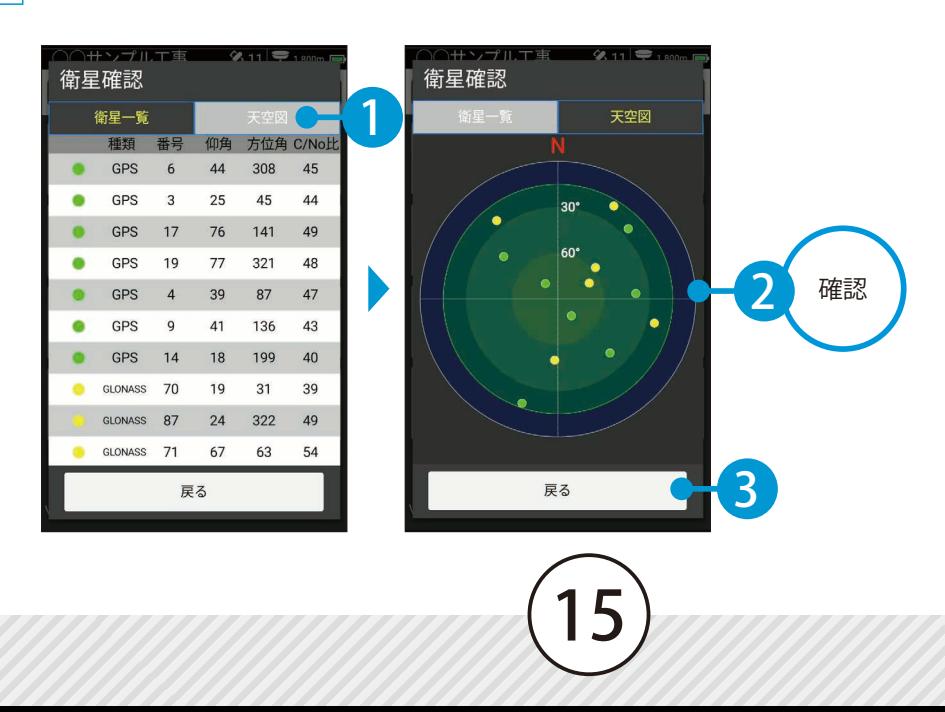

**観測設定を行う**

<span id="page-16-0"></span>**のあります。 観測設定で記録時のエポック数の設定等を行います。** 

#### ◯1 観測設定を行います。

**Lesson** 

1

ツールバーの[観測設定]をタップし、観測設定を行います。

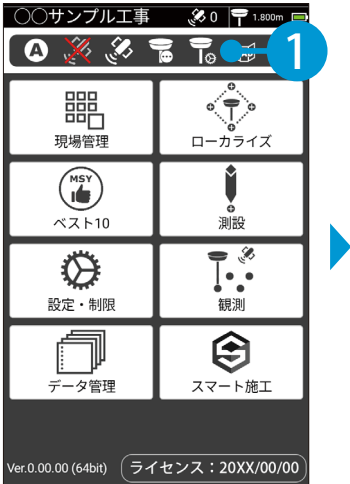

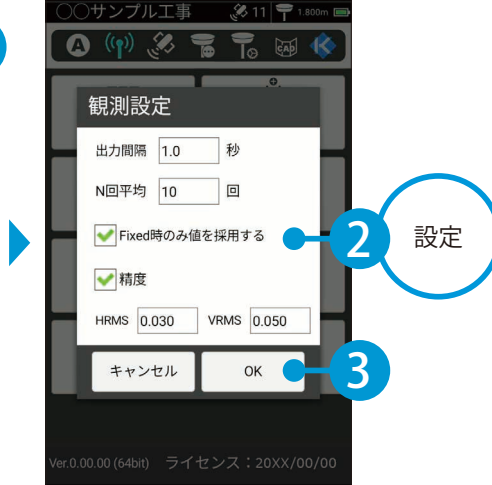

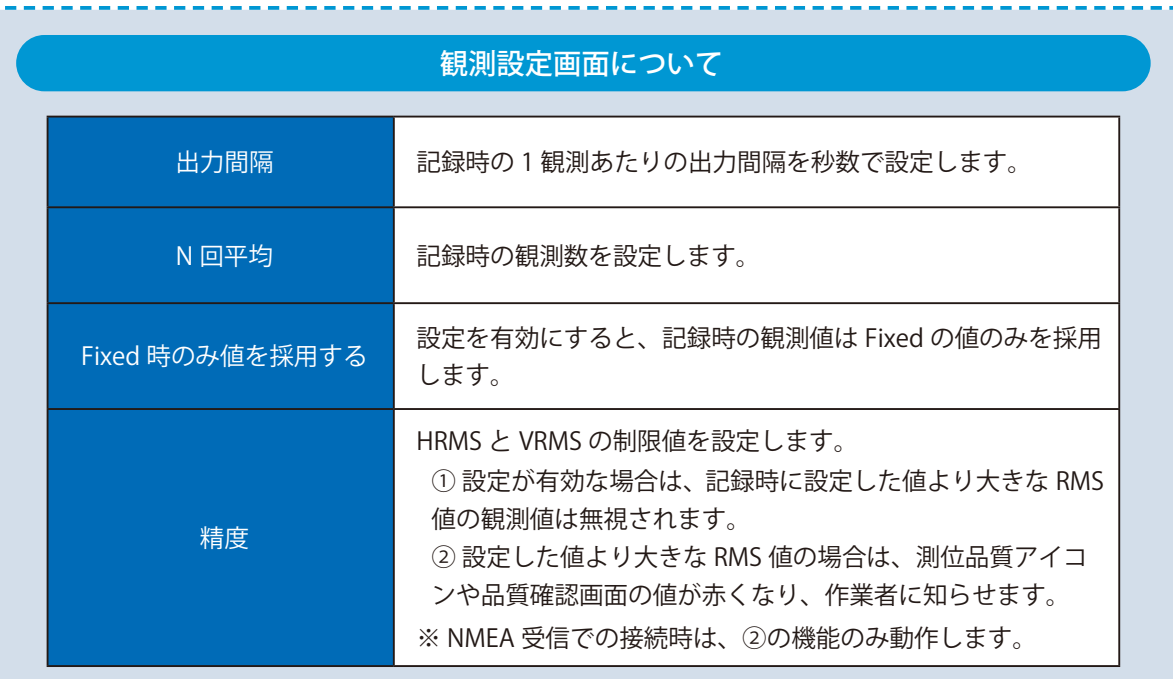

**ローカライズを行う**

基準点での測位を行い、ローカライズを適用します。

#### ローカライズを行います。

<span id="page-17-0"></span>**Lesson** 

[ローカライズ]をタップして、補正方法を選択します。

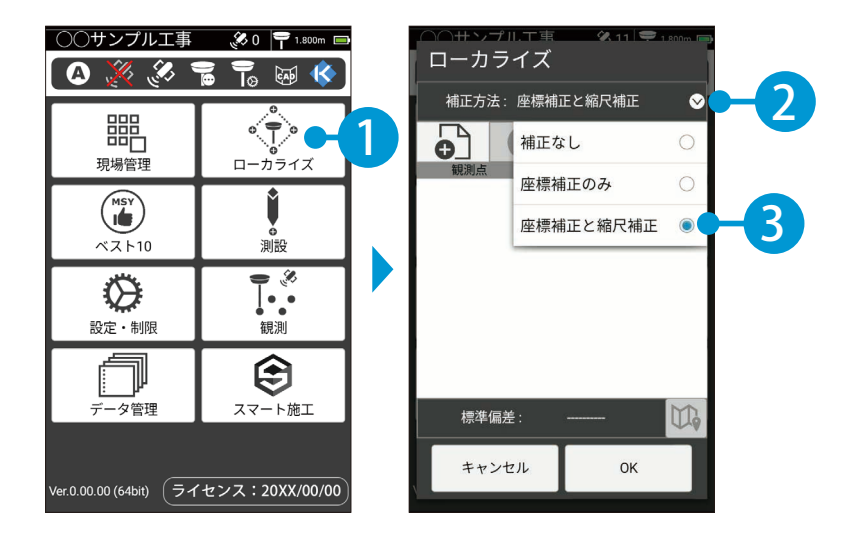

 ローカライズに使用する既知点の座標を [LIST] または [MAP] から選択し、[測位] をタップします。

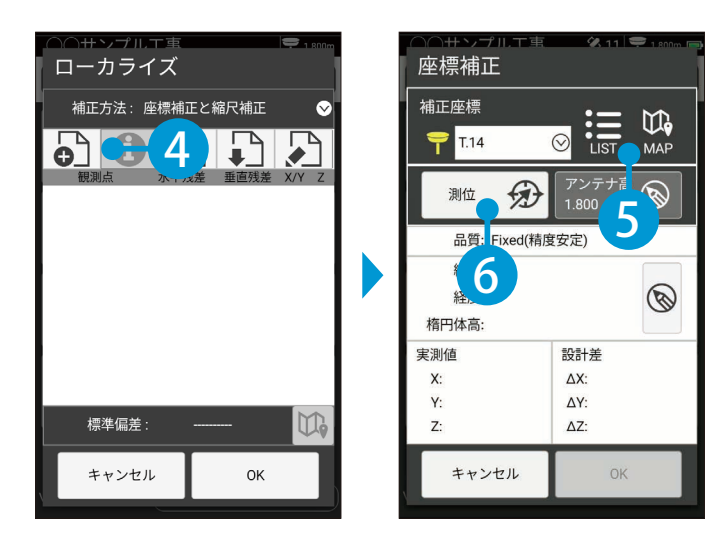

結果を確認し、[OK]をタップします。

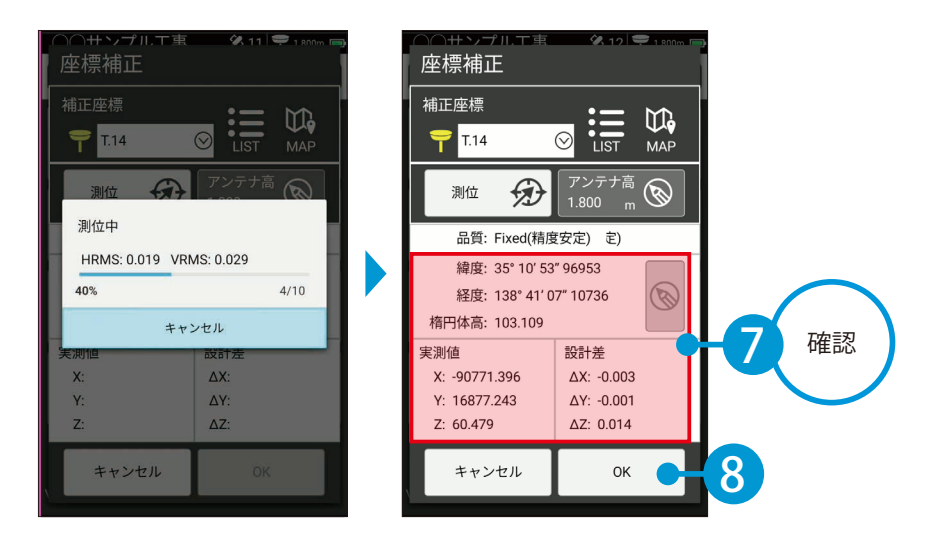

観測した補正点が追加されました。同様に $\overline{{\bf 2}|\sim|}$ 3 を繰り返し、3 点以上を観測します。

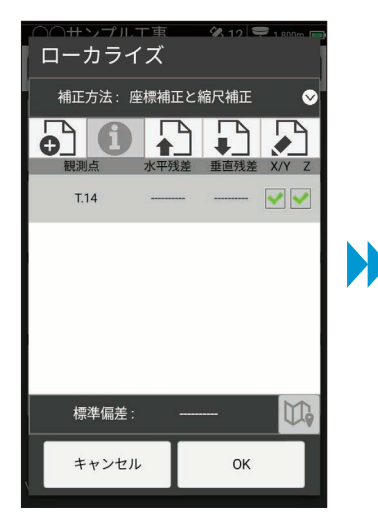

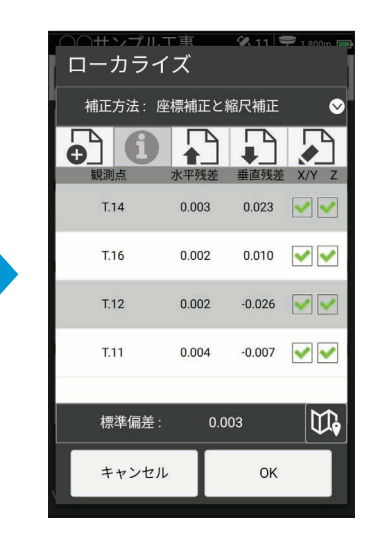

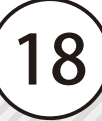

 残差を確認し、ローカライズに適用しない場合はチェックを外します。

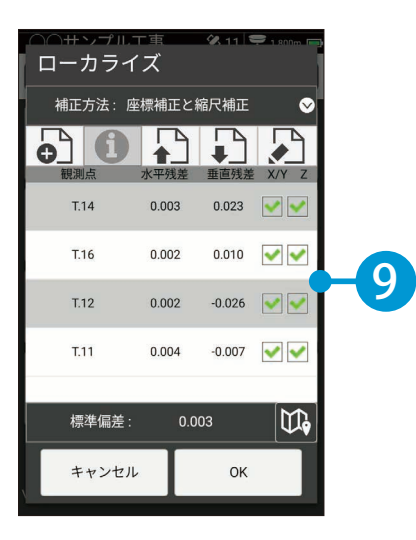

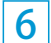

[OK]をタップし、ローカライズを完了します。

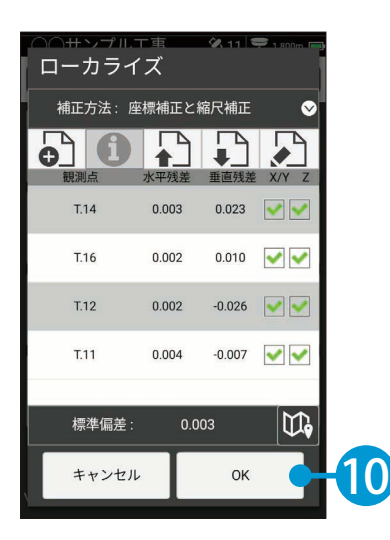

- (1)本書の内容およびプログラムの一部、または全部を当社に無断で転載、複製することは禁止されております。
- (2)本書およびプログラムに関して将来予告なしに変更することがあります。
- (3)プログラムの機能向上、または本書の作成環境によって、本書の内容と実際の画面・操作が異なってしま う可能性があります。この場合には、実際の画面・操作を優先させていただきます。
- (4)本書の内容について万全を期して作成しましたが、万一ご不審な点・誤り・記載漏れなどお気付きの点が ございましたら、当社までご連絡ください。
- (5)本書の印刷例および画面上の会社名・数値などは、実在のものとは一切関係ございません。

#### 商標および著作権について

Microsoft、Windows、Excel、Word は、米国 Microsoft Corporation の米国およびその他の国における商標 または登録商標です。

Adobe、Acrobat は Adobe KK (アドビ株式会社)の商標です。

Android™、Google Play、Google Play ロゴは、Google LLC の商標です。

その他の社名および製品名は、それぞれの会社の商標または登録商標です。

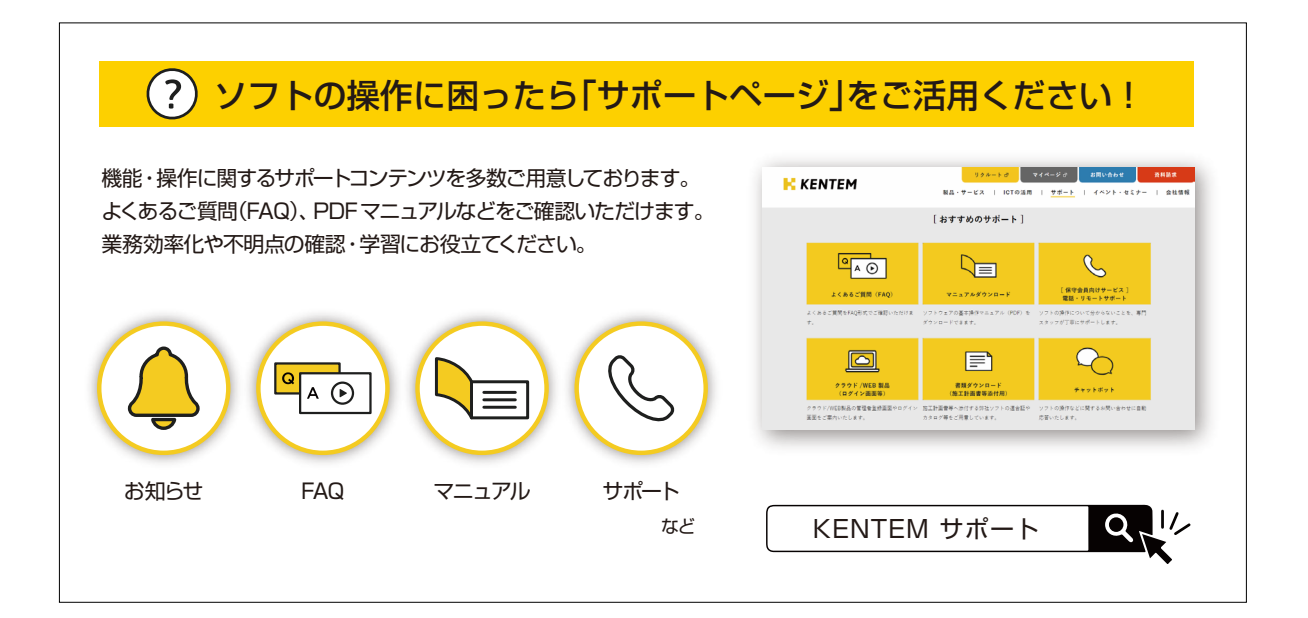

株式会社 建設システム 〒417-0862 静岡県富士市石坂 312-1 TEL 0570-200-787 2025 年 2 月 25 日 発行

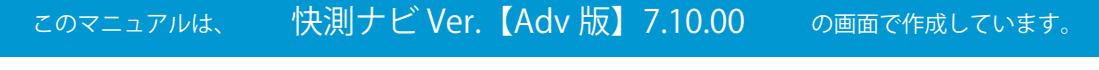